# Inhalt

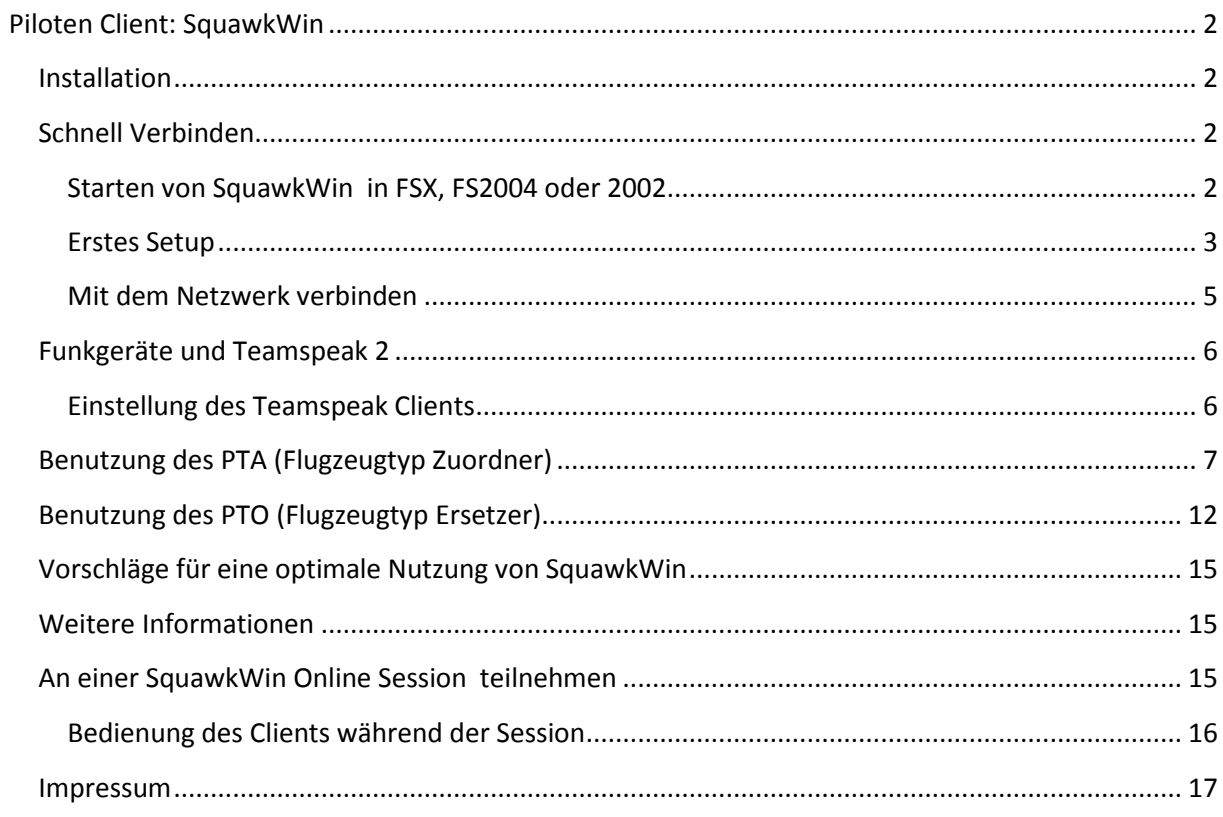

# <span id="page-1-0"></span>**Piloten Client: SquawkWin**

### *Ein Piloten Client Für Online Simulation (Basierend auf dem DAFSIM Protokoll)*

Eine Sache die du von vornherein wissen solltest: Man kann den Flugsimulator nicht mit mehreren installierten Clients gleichzeitig laufen lassen. Wenn du SquawkWin benutzen möchtest, müssen andere Clients deaktiviert sein.

Zu Anfang müssen zwei TCP Ports, Nummer 55008 und 55009 in der Firewall, dem Router NATs usw.. geöffnet sein. In der Regel fragt die Windows Firewall beim ersten Start ob der Software der Zugriff erlaubt werden soll. Dann reicht es meist im Router die Ports freizugeben.

Für die Software muss der freie Zugriff auf diese Ports gewährleistet sein.

# <span id="page-1-1"></span>**Installation**

Der Piloten-Client kommt als selbstinstallierende, ausführbare Datei. Die Zip Datei einfach in einen temporären Ordner entpacken und SwInstal.exe aufrufen. Nun die Simulator Version auswählen (FSX, FS2004, FS2002 oder X-Plane 9.3 oder höher) dann OK klicken!

Nach dieser Installation musst du nur den Flugsimulator oder X-Plane starten.

# <span id="page-1-2"></span>**Schnell Verbinden**

WICHTIG: Wenn du mit dem Flugsimulator 2002 fliegst, musst du eine manuelle Multiplayersession als Host starten, bevor du SquawkWin startest!

Bei FS 2004 oder FSX ist das nicht nötig.

Wenn du X-Plane benutzt, dann erst X-Plane starten und danach das Desktop Symbol für XSquawkWin.exe doppelklicken.

### <span id="page-1-3"></span>**Starten von SquawkWin in FSX, FS2004 oder 2002**

Du wirst im FS 2004 einen neuen Menüeintrag finden (gilt nicht für FSX). Wähle "SqawkWin" und klicke "Open".

Hinweis: Du kannst auch Umschalt+TAB drücken um das SqawkWin Fenster zu öffnen und zu schließen. Das gilt auch für FSX, wo sich das Fenster unter dem Addons Menü verbirgt.

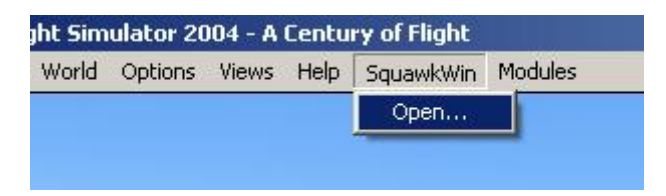

Bei FS 2004 wird eine Multiplayersession automatisch gestartet, bei FSX kreiert SquawkWin eine interne Multiplayer Session.

Dann erscheint eine neues, voll integriertes FS Fenster. Das ist die SquawkWin Benutzerschnittstelle.

### <span id="page-2-0"></span>**Erstes Setup**

Bewege deine Maus über das SquawkWin Textfenster und **drücke die rechte Maustaste**!

So erscheint das SquawkWin Menü.

Gehe zu "Options"->"Main Setup"

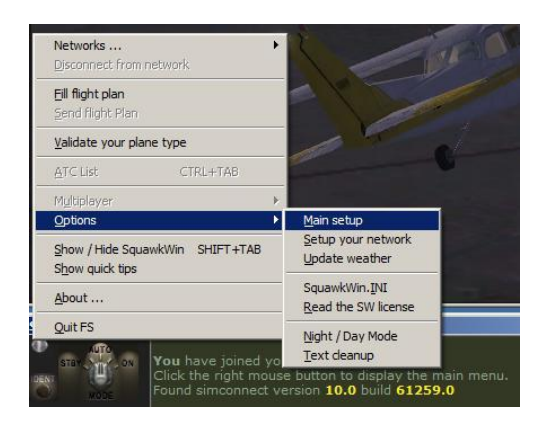

Hier die gekennzeichneten Felder ausfüllen.

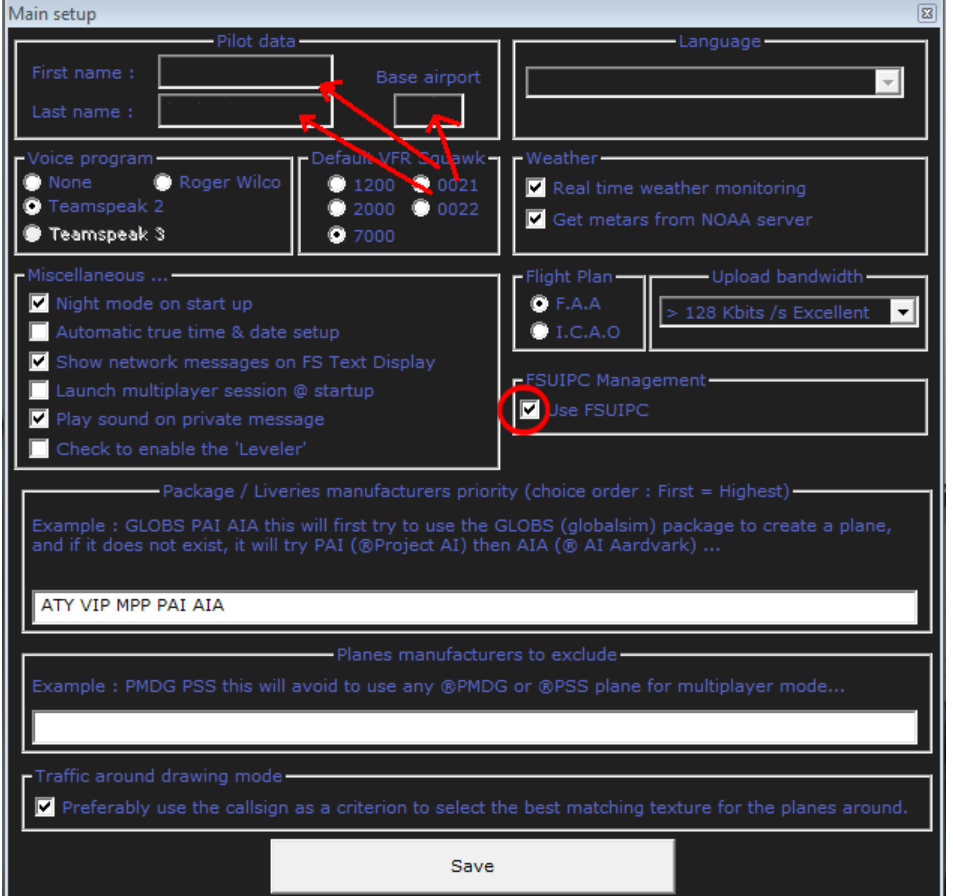

Dann auf "Save" klicken!

Und wieder deine Maus über das SquawkWin Textfenster bewegen und **die rechte Maustaste drücken**!

#### Dieses Mal wähle "Options"->"Setup your Network"

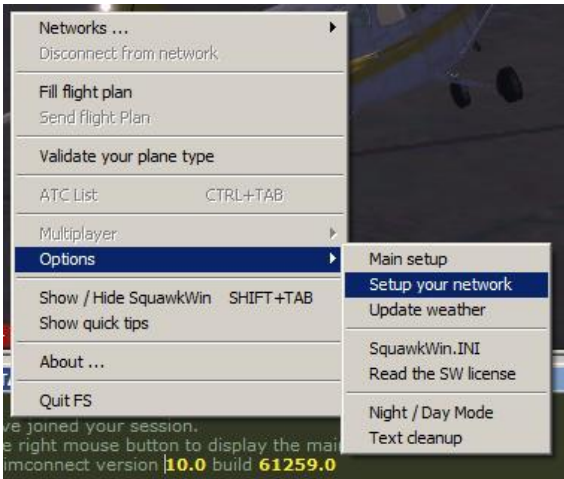

folgendes Fenster erscheint:

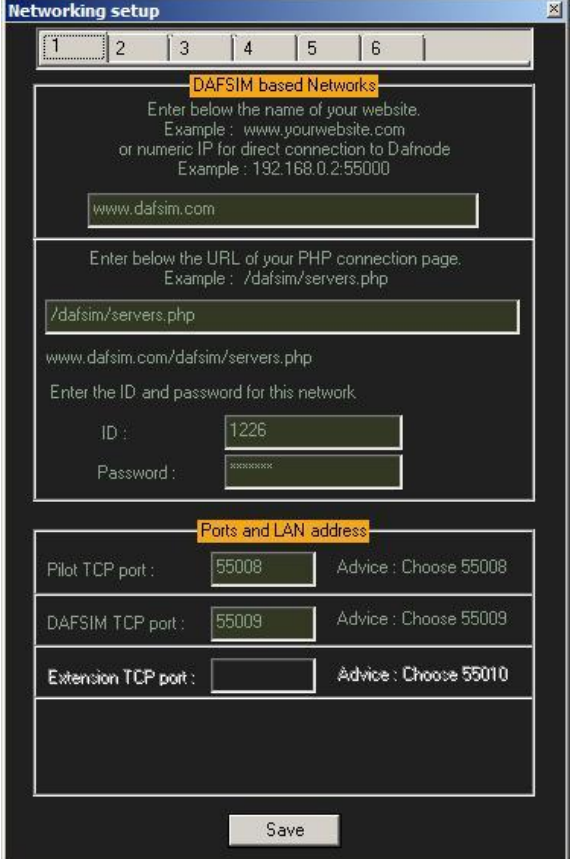

Bei den Zahlen 1-6 oben kannst du verschiedene Netzwerke eintragen.

 Im ersten Feld wird die Webseite eingetragen über die der SquawkWin Server betrieben wird, ohne http:// davor.

Beispiel: www.fsx-multiplayerforum.de

- Das zweite Feld bleibt wie es ist, solange der Administrator des SquawkWin Servers nichts anderes mitgeteilt hat.
- Bei ID und Passwort kommt die ID und das Passwort, das dir der Server Betreiber vergeben hat, hinein.
- Die Ports auch so lassen, wenn nichts anderes mitgeteilt wurde.
- Diese Ports sollten auf jeden Fall im Router freigegeben sein
- Nun auf "Save" klicken.

Hinweis: Benutzer ohne Portfreigabe werden auch akzeptiert, aber der Server benutzt dann einen TCP Tunnel und braucht erheblich mehr Bandbreite. Der Serveradministrator wird dann eventuell einschreiten.

#### <span id="page-4-0"></span>**Mit dem Netzwerk verbinden**

Bewege deine Maus über das SquawkWin Textfenster und **drücke die rechte Maustaste**!

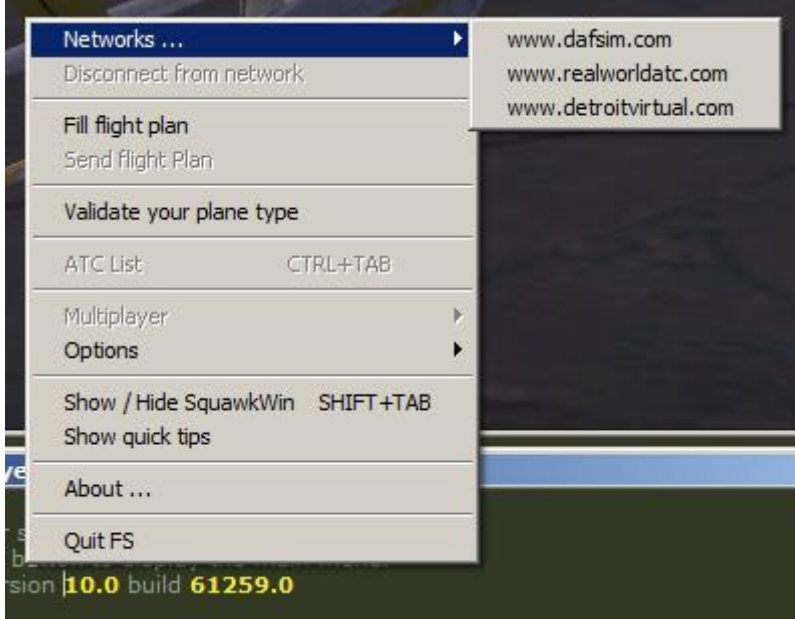

Wähle "Networks" und dir steht die Auswahl der Netzwerke für die du Daten eingegeben hast zur Verfügung. Linksklick auf dein Netzwerk und folgendes Fenster erscheint:

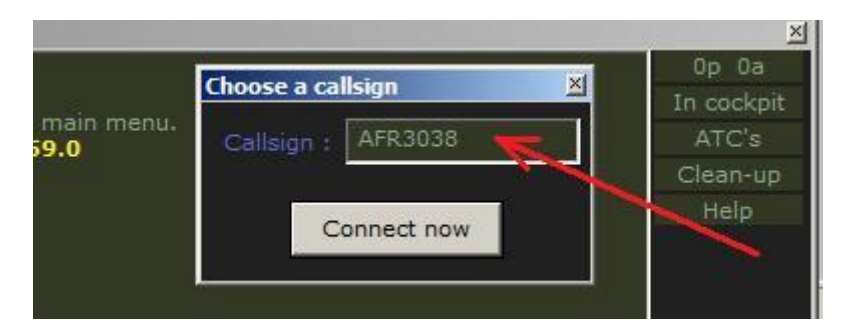

Hier solltest du dein Callsign oder eine Flugnummer eingeben.

Bitte darauf achten, dass hier ein korrekter Eintrag erfolgt. Flugnummern bestehen aus dem Airline Kürzel, direkt gefolgt von der Flugnummer z.B.: DLH324 für Lufthansa 342. Bei Flugzeugkennungen auf die Gewichtsklassen achten. Bei einer deutschen Cessna 172 z.B.: D-Exxx.

Wenn alles richtig eingegeben wurde sollte man mit "Connect now" mit dem Server verbunden sein.

### <span id="page-5-0"></span>**Funkgeräte und Teamspeak 2**

Um einen realistischen Funkverkehr mit den Fluglotsen die eventuell an der Session teilnehmen sicherzustellen, arbeitet der Pilotenclient im Hintergrund mit dem Teamspeak 2 Client zusammen. So kann man am Instrumentenpanel z.B. die Frequenz des Towers einstellen und -nur wenn diese Position besetzt ist-, dann startet SquawkWin automatisch den Teamspeak Client und wechselt in den entsprechenden Kanal.

#### <span id="page-5-1"></span>**Einstellung des Teamspeak Clients**

Den hier beschriebenen Vorgang muss man nur einmal durchführen:

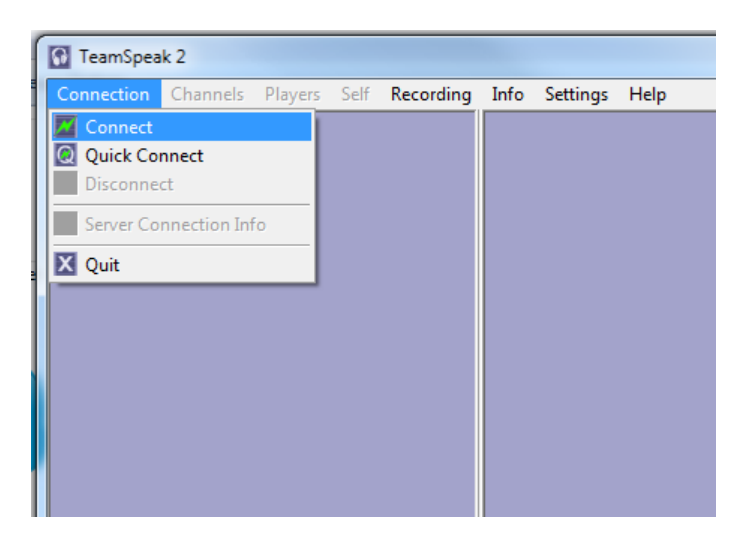

Nach dem Start des Clients *auf Connection->Connect* klicken.

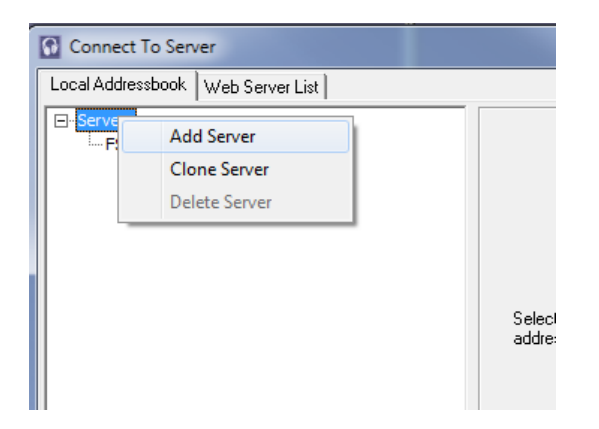

Rechte Maustaste auf *Servers* dann *Add Server.*

Nun kann man sich irgendeinen Namen ausdenken, bei mir ist es FSMULTI.

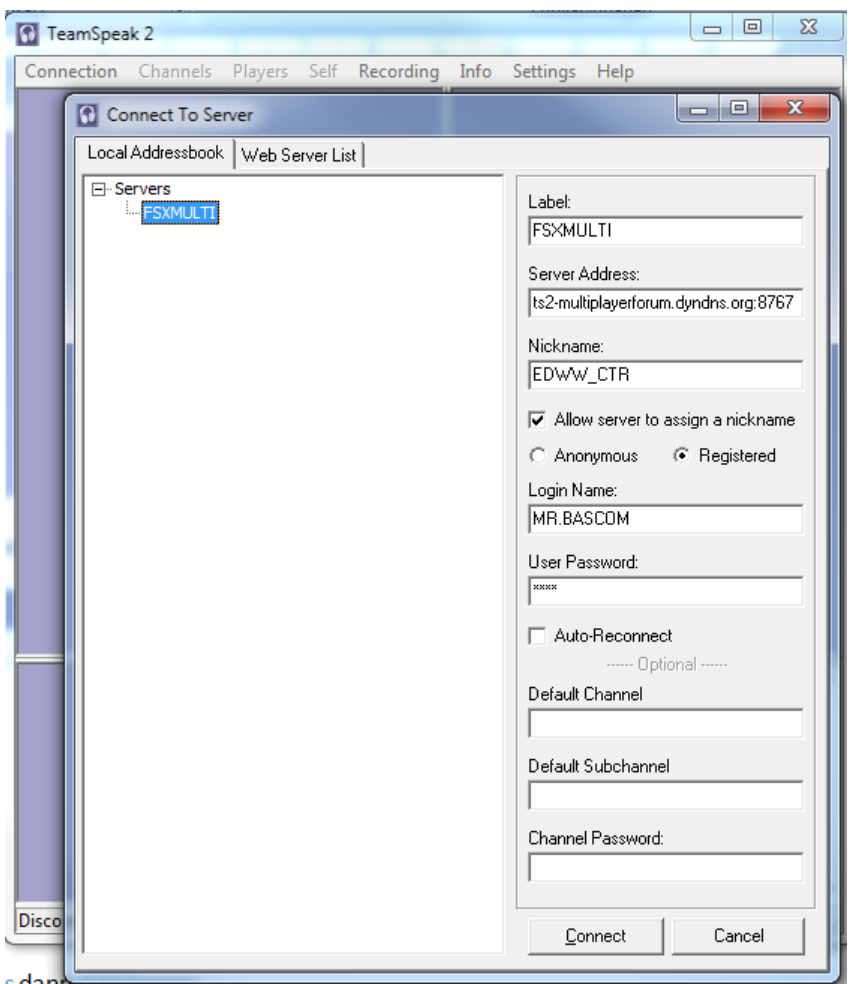

Einmal drauf klicken und das Einstellungsfenster öffnet:

Bei Server Address muss stehen: ts2-multiplayerforum.dyndns.org:8767

Der Nickname ist für den Pilotenclient frei wählbar, aber der Haken bei "*Allow server to assign a nickname*" muss gesetzt sein und *Registered* gewählt. *Login Name* und *User Passwort* sind die gleichen wie bei SquawkWin.

Einmal Connect geklickt und wenn kein Fehler kommt kann das Fenster wieder geschlossen werden. Ab jetzt übernimmt allein der Pilotenclient die Steuerung des Teamspeak Clients.

Anmerkung: Nicht wundern, wenn der TS2 Client mal nicht startet obwohl Ihr die richtige Frequenz eingestellt habt. Dann seid Ihr entweder nicht in Funkreichweite oder die Entsprechende Controller Stelle ist nicht besetzt.

### <span id="page-6-0"></span>**Benutzung des PTA (Flugzeugtyp Zuordner)**

Damit die anderen Piloten das richtige Flugzeug angezeigt bekommen wenn du an einer Multiplayersession teilnimmst, benötigen sie den ICAO Code deines Flugzeugs und seine Bemalung. Dein SquawkWin sendet es den anderen Teilnehmern und du wirst ihre empfangen. Unglücklicherweise sind die ICAO Codes in unseren bevorzugten Flugsimulatoren nicht zwingend anzugeben und es gibt keinen Standardeintrag dafür in der aircraft.cfg (oder acf in X-Plane) um diesen Code sicher zu erhalten.

Aus diesem Grund versucht SquawkWin den ICAO Code deiner Flugzeuge (die, die auf deinem PC installiert sind) zu "raten" um die Nachbarn von deinem Flieger zu berichten. Dieser automatische "Rateprozess" ist nicht perfekt, weil die Flugzeugdesigner oft nicht genügend Informationen in die aircraft.cfg schreiben.

Hier ist ein Beispiel vor schwer zu erratenen Einträgen in diesen Dateien:

● title=Cougar Paint3

das kann jeder von diesen sein:

- o ACRO SPORT Cougar mit ICAO type = **COUG**
- o AEROSPATIALE AS-532 Cougar mit ICAO type = **AS32**
- o EUROCOPTER Cougar (EC-725) mit ICAO type = **EC25**
- o GRUMMAN AMERICAN Cougar mit ICAO type = **GA7**

In diesen Fällen kann SquawkWin den richtigen ICAO Code nicht erraten und wir haben eine 25% Chance den richtigen Code zu treffen.

Deshalb habe ich (Ben) ein neues Tool entwickelt das es uns erlaubt SquawkWin beizubringen den richtigen ICAO Code nebst Bemalung im Falle der Falscherkennung zuzuordnen. Das Tool nennt sich P.T.A. (Plane Type Assignator)

Wie funktioniert es? **Eine Regel wird erstellt, die eine Zeichenfolge (Flugzeugname oder Unterbezeichnung) einem ICAO Typ (und optional den 3-Stelligen ICAO Airline Code) zuordnet. Diese Regel ersetzt den ICAO Code der von SquawkWin gefunden wurde.**

Mal ein Beispiel:

- wir nehmen an unser Flugzeug ist so bezeichnet title=Dreamliner 7E7 Lufthansa
- Wir können entscheiden, dass wenn wir die Unterbezeichnung "Dreamliner" im Namen finden, der ICAO Typ "B788" ist, und wenn wir "Lufthansa" finden, der 3-Stellige Airline ICAO Code "DLH" ist.

Um da s PTA Menü zu öffnen das Menü wie folgt klicken:

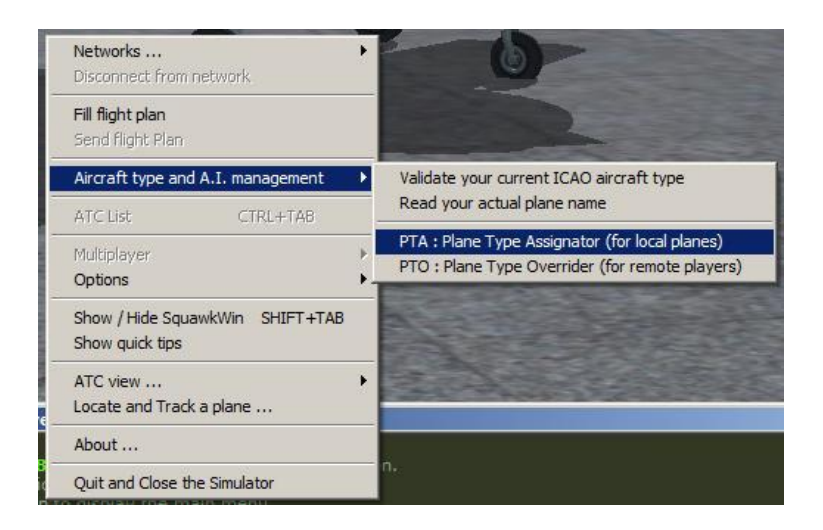

#### Dann kommt folgendes Fenster:

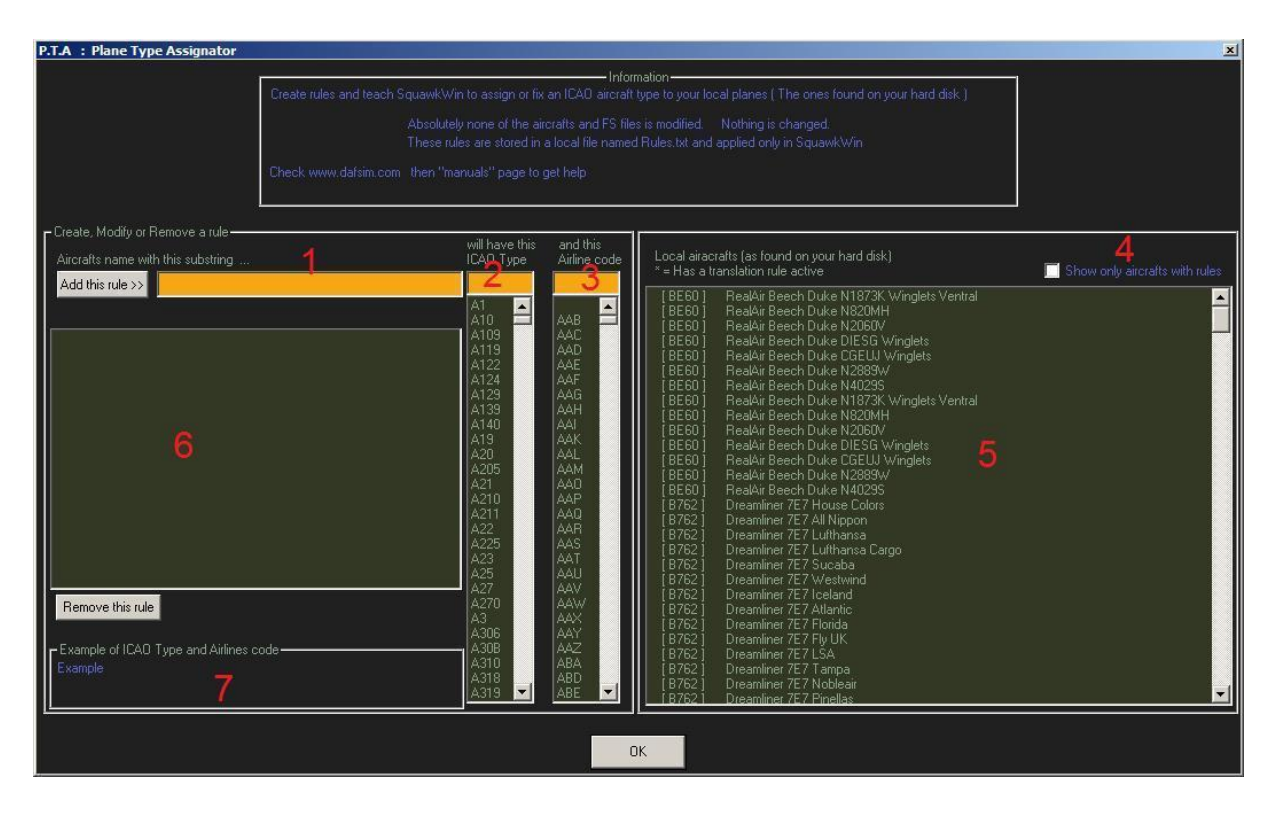

Erklärung der Felder:

- 1. In dieses Feld tippst du die Unterbezeichnung nach der bei den installierten Flugzeugen zu suchen ist. In unserem Beispiel ist es "Dreamliner"
- 2. Hier wählst du den ICAO Code des Flugzeuges oder gibst ihn ein. In unserem Beispiel ist es "B788"
- 3. Hier kannst du den ICAO Code der Fluggesellschaft für die Bemalung auswählen, hier "DLH"
- 4. Diese Checkbox listet nur die Flugzeuge die durch eine aktive Regel betroffen sind. In diesem Fall beginnt die Zeile in der Liste 5 mit einem Stern \*
- 5. Diese Liste enthält alle lokal auf der Festplatte installierten Flugzeuge mit den Namen die in der aircraft.cfg gefunden werden. Jede Zeile startet mit dem aktuellen ICAO Code der zu diesem Flugzeug passt und wenn eine Regel für dieses Flugzeug besteht, dann ist am Anfang der Zeile ein Stern \*
- 6. Dies ist die List aller aktiven Regeln die du erstellt hast und diese wird in der Datei Rules.txt gespeichert
- 7. In diesem Feld erscheint ein Beispiel einer Zuordnung eines Flugzeugnamens zu einem ICAO Code den du in Liste 2 oder 3 angeklickt hast.

Wie du sehen kannst hat SquawkWin den ICAO Typ des Dreamliners nicht gut "geraten" und hat B762 anstatt B783, B788 oder B789.

Lass uns also eine neue Regel wie beschrieben erstellen:

- in Feld 1 tippe Dreamliner
- in Feld 2 tippe B788
- klicke auf "**Add this rule >>**"

Diese Anzeige sollte erscheinen:

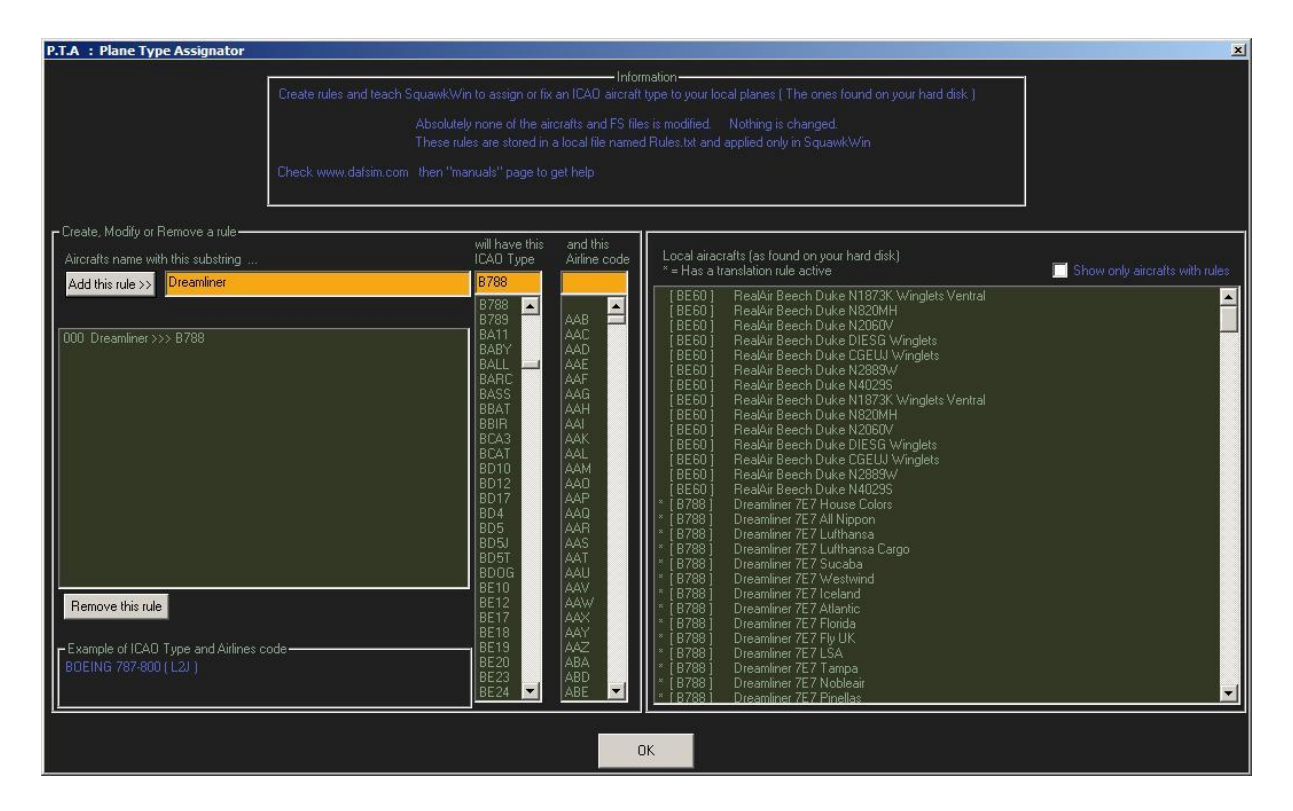

Wie du siehst haben wir eine neue Regel die in Feld 5 und 6 erscheint. Alle Dreamliner haben nun den ICAO Typ B788 und ein Stern \* ist vor jeder Zeile mit einer Regel. Jetzt wird SquawkWin den ICAO Typ B788 den anderen Teilnehmern senden wenn immer du den Dreamliner benutzt.

Okay, was ist nun mit den Bemalungen?

Wenn ich auf den ersten Lufthansa Dreamliner im Feld 5 klicke erscheint DLH in Feld 3. Das bedeutet SquawkWin hat den ICAO Code der Fluggesellschaft und somit die Bemalung richtig gewählt wie man unten sieht:

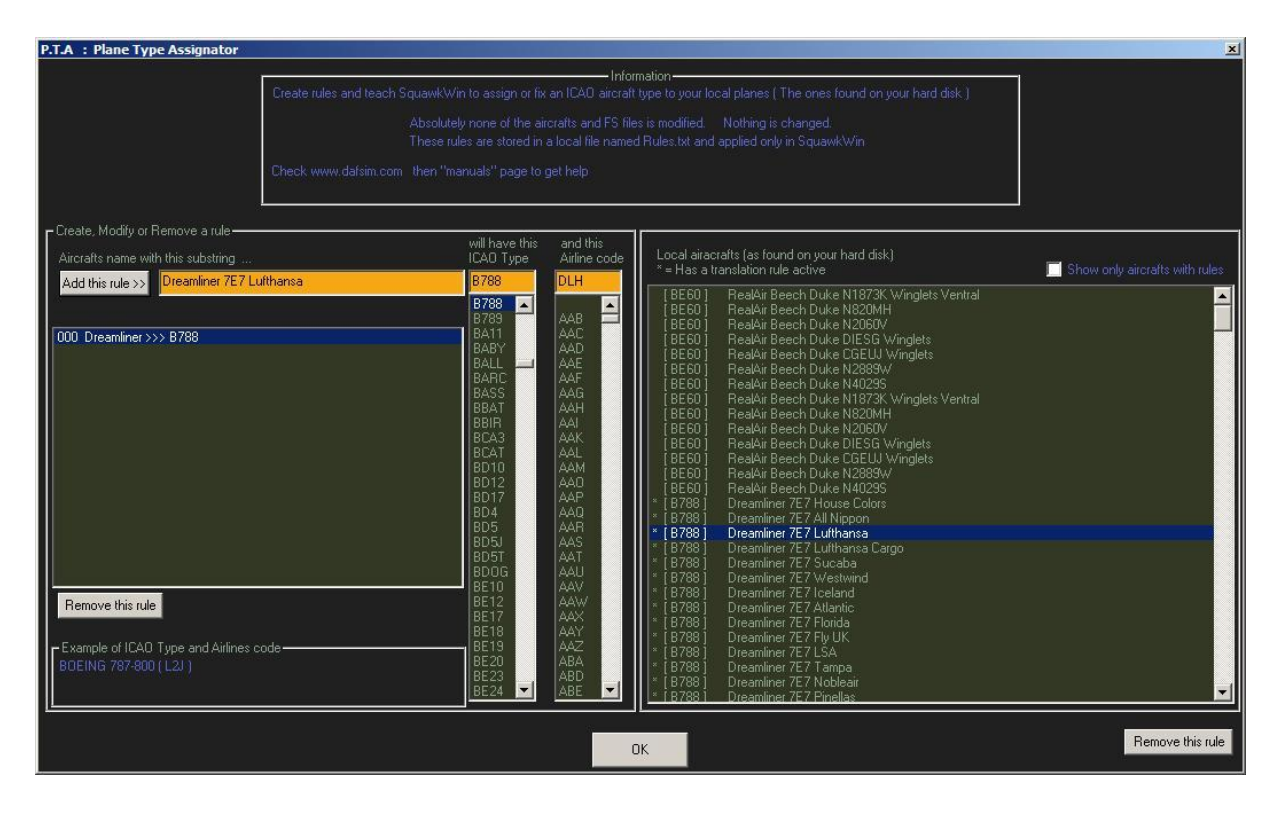

Wenn ich aber auf die nächste Zeile mit Lufthansa Cargo klicke wird SquawkWin auch denken es ist DLH obwohl es GEC sein müsste. Also lass uns eine Regel für den ICAO Airline Code erstellen:

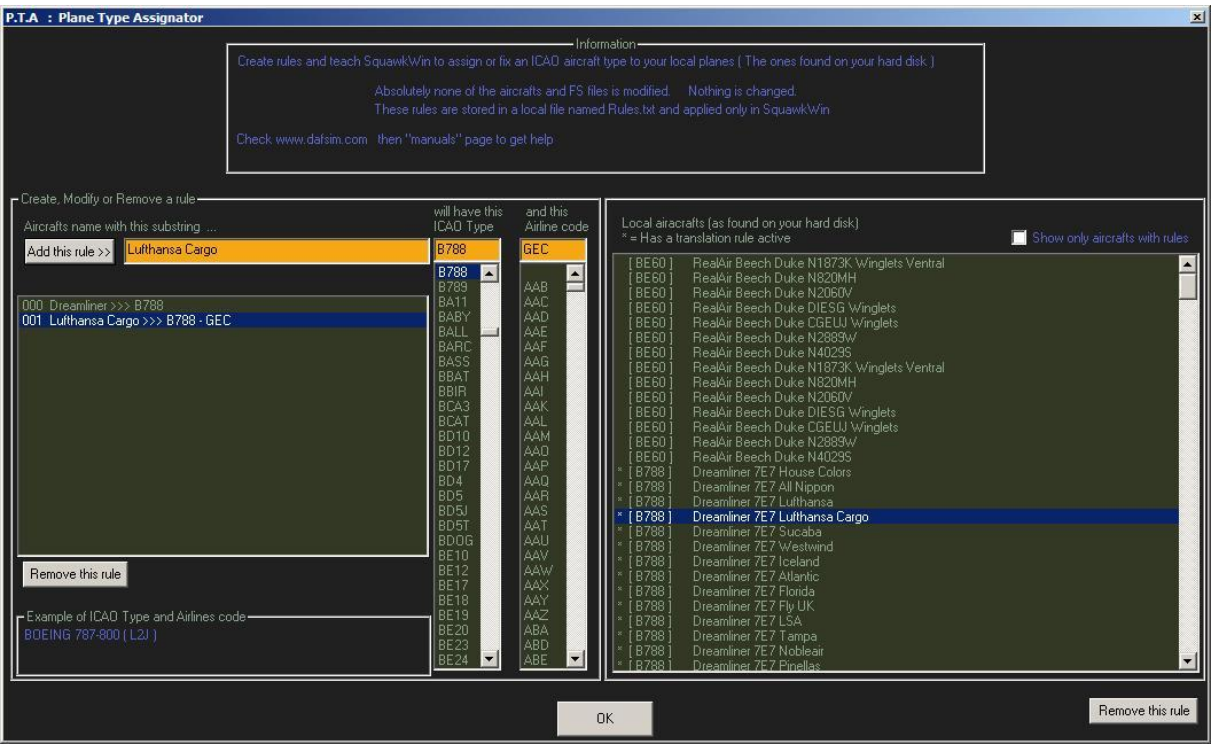

Nun wird jedes Flugzeug das "Lufthansa Cargo" im Titel hat durch SquawkWin den ICAO Code GEC als Fluggesellschaftskennung bekommen und die entsprechende Bemalung.

Ein fortgeschrittener Administrator kann Regeldateien (Rules.txt) erstellen und sie an alle seine Piloten verteilen.

Wenn SquawkWin schon den richtigen ICAO Code gefunden hat braucht man natürlich keine Regel zu erstellen.

# <span id="page-11-0"></span>**Benutzung des PTO (Flugzeugtyp Ersetzer)**

Bitte vorher das PTA Kapitel lesen!

Der PTO arbeitet wie ein Nachschlage Verzeichnis, es ist ein "Umsetzer".

Ich (Ben) habe den PTO aus folgenden Gründen entwickelt:

- *1.* Ein Standard Flugsimulator ohne Add-ons hat von Haus aus recht wenige Flugzeuge zur Verfügung, insbesondere für XPlane gibt es keine A.I. Pakete wie *My Traffic™* oder *Ultimate Traffic* und so gibt es wenig Chance andere Session Teilnehmer mit den richtigen Flugzeugen zu sehen.
- *2.* um SquawkWin beizubringen wie das richtige Flugzeug angezeigt wird wenn ein Pilot mit einem (SquawkWin unbekannten) Flugzeug die Multiplayer Session betritt.
- *3.* um jedes externe Flugzeug durch ein lokales zu ersetzen, ganz nach deinem eigenen Regeln, deinen Bedürfnissen oder deinem Geschmack

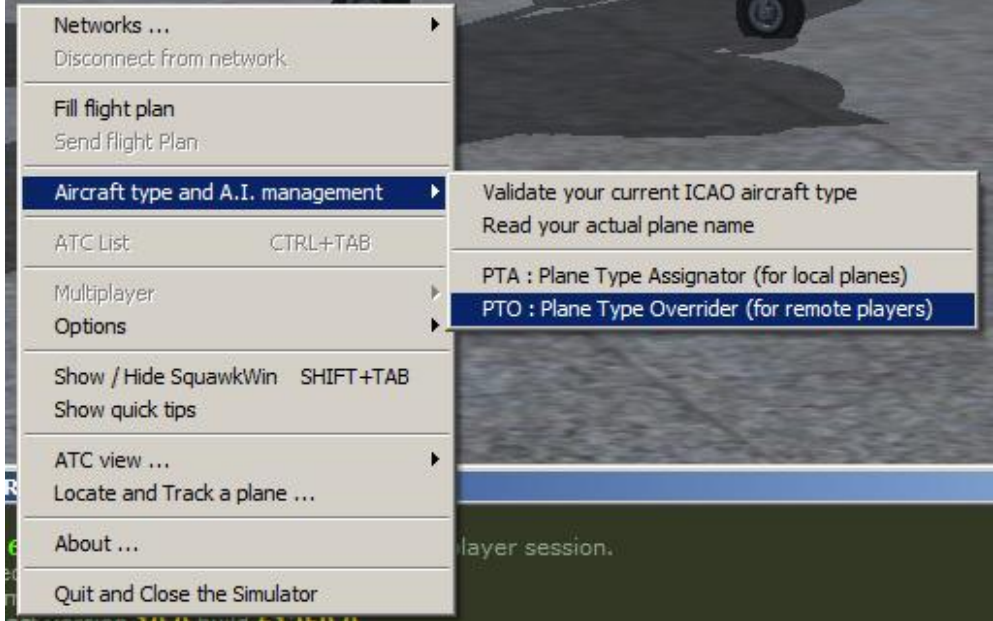

Um da s PTO Menü zu öffnen das Menü wie folgt klicken:

#### Dann kommt folgendes Fenster:

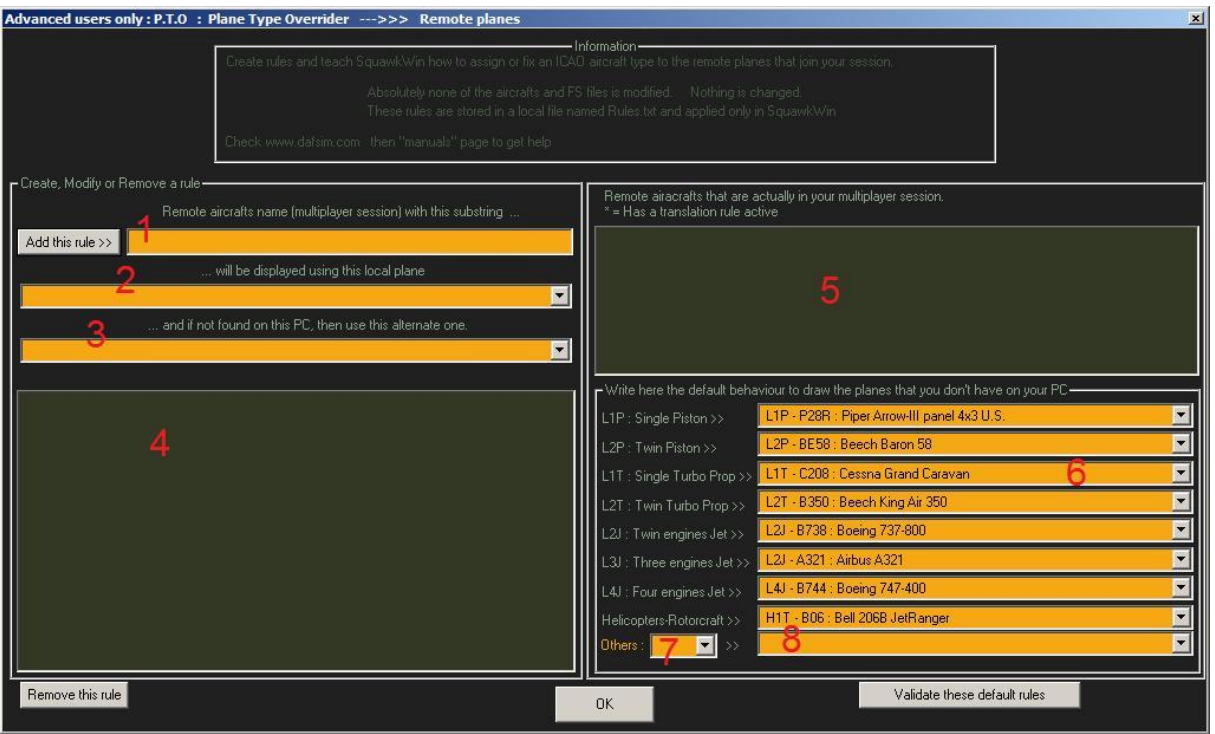

Erklärung der Felder:

- 1. In dieses Feld tippst du den Text ein nach dem die Bezeichnung und Unterbezeichnung jedes externen Flugzeuges (also die der anderen Piloten) durchsucht werden soll.
- 2. Hier wählst du das lokale Flugzeug das korrespondierend zu dem angegebenen Suchergebnis angezeigt werden soll.
- 3. Wenn das in Feld 2 angegebene Flugzeug lokal nicht gefunden wird (evtl. nachträglich deinstalliert) wird dieses als Alternative genommen (hier solltest du eines der Standardflugzeuge wählen).
- 4. Dieses ist die Liste der aktiven Regeln (aus der Rules.txt Datei).
- 5. Diese Liste enthält die Flugzeugnamen aller derzeit verbundenen Session Teilnehmer.
- 6. Diese Felder sind die voreingestellten Auswahlen für Flugzeuge die nicht zu den lokal installierten passen.
- 7. freies Feld für eigene Flugzeugtyp Zuweisungen
- 8. freies Feld für eigene Flugzeugtyp Zuweisungen

Wenn ein Pilot die Multiplayersession betritt arbeitet der PTO zusammen mit SquawkWin in **drei** Hierarchie Ebenen:

- 1. Der Flugzeugname des Piloten wird geprüft und mit den von dir erstellten Regeln verglichen (linke Seite des Bildschirms Felder 1,2,3 und 4) dann, wenn nichts greift…
- 2. versucht SquawkWin seinen normalen Dienst zu verrichten und "errät" den ICAO Typ des Flugzeugs und den ICAO Airline Code. dann, wenn SquawkWin nichts findet…
- 3. werden die voreingestellten Auswahlen für Flugzeuge angewendet (Felder 6,7 und 8)

Hier einige Beispiele:

#### Beispiel 1

Angenommen du benutzt FS2004 oder XPlane 9.3 nur mit den Standardflugzeugen und ein FSX Pilot kommt in die Session mit einem Flugzeug namens Airbus A321 MyPaint05…

- In **FS2004** kannst du dich entscheiden eine Regel zu erstellen das diesen Pilot in einer Boeing 734-400 zeigt (welches der 2-strahlige Jet ist der am ehesten passt). Dann sollte die Regel wie folgt erstellt werden:
	- a. in Feld 1 tippe A321
	- b. in Feld 2 wählst du die lokale Boeing 737-400
	- c. klicke auf "**Add this Rule**" und überprüfe.
- In **XPlane** machst du dasselbe, nur ersetzt du die Boeing 737-400 mit der Standard Boeing 777 (oder ein passendes Flugzeug deiner Wahl).

#### Beispiel 2

Angenommen du benutzt einen Simulator mit ein paar Addons aber du hast keine 3 strahligen Flugzeuge wie die DC10 oder MD11 installiert, und ein anderer Pilot kommt in die Session mit einem Flugzeug namens Douglas DC10 Varig…

Wenn dein SquawkWin diese Information empfängt, empfängt es auch den Typ des fremden Flugzeugs und so kennt SquawkWin das ICAO Triebwerkskürzel **L3J** das bedeutet **L**and **3**engines **J**et.

Einige nützliche Informationen über diese Codes findet man hier: [http://www.icao.int/anb/ais/txtfiles/doc8643\\_31\\_0.txt](http://www.icao.int/anb/ais/txtfiles/doc8643_31_0.txt) und hier: <http://www.eais.com.pk/Aircraft%20Type%20Information/A/1.htm>

- Angenommen du hast auf deinem PC eine Boeing 777-200, dann könntest du entscheiden, dass jeder 3-strahlige Jet den du nicht in den Addons hast als diese Boeing 777-200 angezeigt wird. Hier sind die Schritte wie du diese Grundregel erstellst:
	- a. in Feld 6 wähle die Zeile "**L3J : Three Engines Jet ->>**" und wähle aus dem Listenfeld rechts Boeing 777-200
	- b. klick "**Validate these default rules**"

#### Beispiel 3

Angenommen du hast mit ein paar Freunden ein neues Experimentalflugzeug konstruiert das ihr testen möchtet. Es heißt "XPER Private Labs" und es ist **A**mphibisch, ausgestattet mit **9 T**urboprop Triebwerken… hmm interessant, oder?

- nehmen wir also an, das der ICAO Triebwerkscode (ist natürlich fiktiv und nirgends gelistet) so aussieht **A9T** Um nun sicher zu gehen dass jeder Tester mit so einem Flugzeug online kommen kann auch wenn sich der Name ändert, muss eine Voreinstellung zugeordnet werden, und zwar so:
	- a. in Feld 7 tippe **A9T**
	- b. in Feld 8 wähle die "XPER Private Labs"
	- c. klick "**Validate these default rules**"

### <span id="page-14-0"></span>**Vorschläge für eine optimale Nutzung von SquawkWin**

- wenn es die Internetverbindung erlaubt, solltest du in SquawkWin im Options->Main setup Menü die Upload Bandwidth auf >128Kbits/s / Excellent stellen
- Limitiere in den Flugsimulator Einstellungen die FPS (Frames Per Second) auf 30 fps Maximum
- stelle beim Joystick eine genügend große Null Zone ein um nicht durch zu viele Steuerinformationen die Bandbreite zu füllen
- Windows XP Benutzer müssen Servicepack 2 oder 3 installiert haben
- SquawkWin und SquawkRadar nutzen und steuern Teamspeak 2 (nicht Teamspeak 3)

### <span id="page-14-1"></span>**Weitere Informationen**

- nur XPlane 9.3 und höher (vorzugsweise Version 9.62) werden von SquawkWin unterstützt
- natürlich können alle XPlane Piloten mit SquawkRadar gelotst werden
- xSquawkWin deaktiviert "Speech" und "Radio tchater" in XPlane
- derzeit sind bei der aktuellen XPlane Version und SDK die Lichter der AI Flugzeuge nicht unterstützt
- xSquawkWin steuert nicht das Wetter (wie in FSX und FS2004) aber XPlane kann selber reales Wetter und reale METARs verarbeiten
- SquawkWin für FS2004 und FSX ist kompatibel mit FSUIPC und kann den die TCAS und Radar Anzeigen ansprechen. Diese Funktion kann im Main Setup geschaltet werden.

### <span id="page-14-2"></span>**An einer SquawkWin Online Session teilnehmen**

Nachdem nun alles installiert und eingestellt ist, möchtest du sicher auch an einer Multiplayersession mit SquawkWin teilnehmen. Es sei vorausgeschickt, dass der Server dazu natürlich online sein muss.

Wie man einen eigenen Dafnode Server einrichtet und betreibt, ist in der Anleitung zu Dafnode Server erklärt.

Wir gehen in dieser Anleitung davon aus, dass du dich einem vorhandenen Dafnode Netzwerk, so wie oben beschrieben, mit SquawkWin anschließt.

#### <span id="page-15-0"></span>**Bedienung des Clients während der Session**

Das Fenster in der Übersicht:

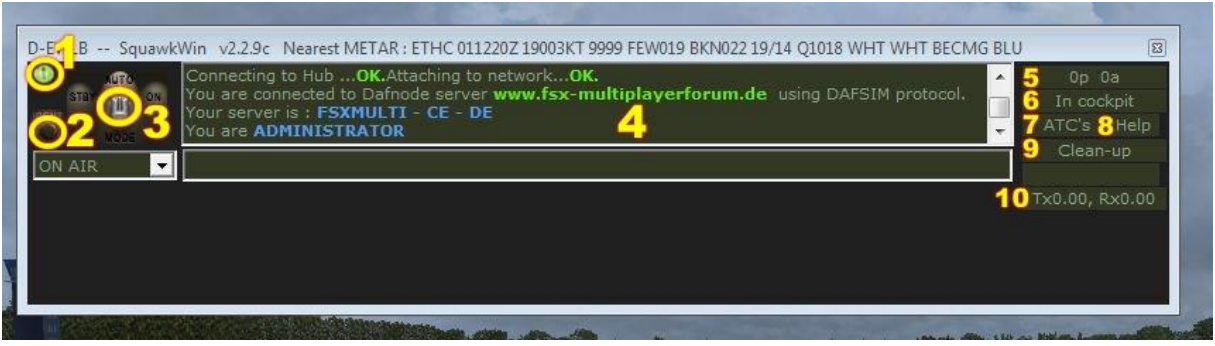

- 1. leuchtet grün, wenn man mit einem Netzwerk verbunden ist. Mit Linksklick meldet man sich ab.
- 2. Ident Taste. Wenn man von der ATC dazu aufgefordert wird klickt man hier drauf. Auf dem Radarscreen erscheint dann das Callsign und das Flugzeugsymbol wird größer dargestellt. Die Ident-Funktion schaltet sich nach von selbst wieder aus.
- 3. Standby/Auto/ON. Hier klickt man nicht auf den Knopf, sondern auf die Beschriftung. Standby = der Transponder bleibt im Standby-Modus, lediglich Position und Geschwindigkeit wird angezeigt.

Auto = solange das Flugzeug am Boden ist läuft der Standby-Modus, nach dem Abheben ist der Transponder "scharf" geschaltet.

On = der Transponder sendet Flugnummer und weitere Flugdaten. Sollte nach Startfreigabe oder bei Aufforderung eingeschaltet werden. Nach der Landung wieder auf Standby oder Auto schalten.

- 4. Dies ist das SquawkWin Textfenster. Hier erscheinen wichtige Multiplayer- und Netzwerkinfos.
- 5. hier sieht man wie viele andere Piloten und ATC Stationen **in Reichweite** sind.
- 6. ein Counter der rückwärts zählt. So kann SquawkWin erkennen ob ein Pilot überhaupt im Cockpit ist. Der Administrator kann entscheiden ob er inaktive Piloten automatisch von Server entfernen lassen möchte (Beispiel "Pausetaste")
- 7. klickt man auf ATCs, sieht man eine Liste der besetzten ATC Positionen in Reichweite.
- 8. listet die Tastaturbelegung
- 9. löscht das Textfenster
- 10. zeigt den Status der gesendeten und empfangenen Daten in Bit/s

FORTSETZUNG FOLGT

### <span id="page-16-0"></span>**Impressum**

Diese Anleitung ist von Carsten Eberhardt erstellt. Teile hiervon sind eine Übersetzung der Anleitung zur SquawkWin Software von Karim (Ben) Bennegadi.

Die Abbildungen sind z.T. bearbeitete Screenshots der SquawkWin Software von Karim Bennegadi, und der Teamspeak 2 Software der TeamSpeak Systems GmbH

Unentgeltliche Kopien und Weitergabe dieses Dokuments sind für den privaten Gebrauch erlaubt, sofern der Inhalt nicht verändert wird.

Celle, im Dezember 2012

*Carsten Eberhardt*

webmaster@fsx-multiplayerforum.de